## **How to Manually Update Firefox to Use Colleague UI**

The following instructions will show you how to manually update Firefox (version 52) to resolve the Silverlight plug-in issue. This will let you use Colleague UI once more via Firefox.

- 1. Right-click on and select to save these two files to a folder on your workstation by clicking *Save link as…* from the drop-down menu that appears:
	- [channel-perfs.js](http://documents.ctcd.edu/IT%20Webpage%20PDFs/Tech%20Tips/Mozilla%20Firefox/defaults/pref/channel-prefs.js)
	- [update-settings.ini](http://documents.ctcd.edu/IT%20Webpage%20PDFs/Tech%20Tips/Mozilla%20Firefox/update-settings.ini)
- 2. Click the *Start button* on your desktop and select *Compute*r. From here, click the address bar (after *Computer*) to select it.

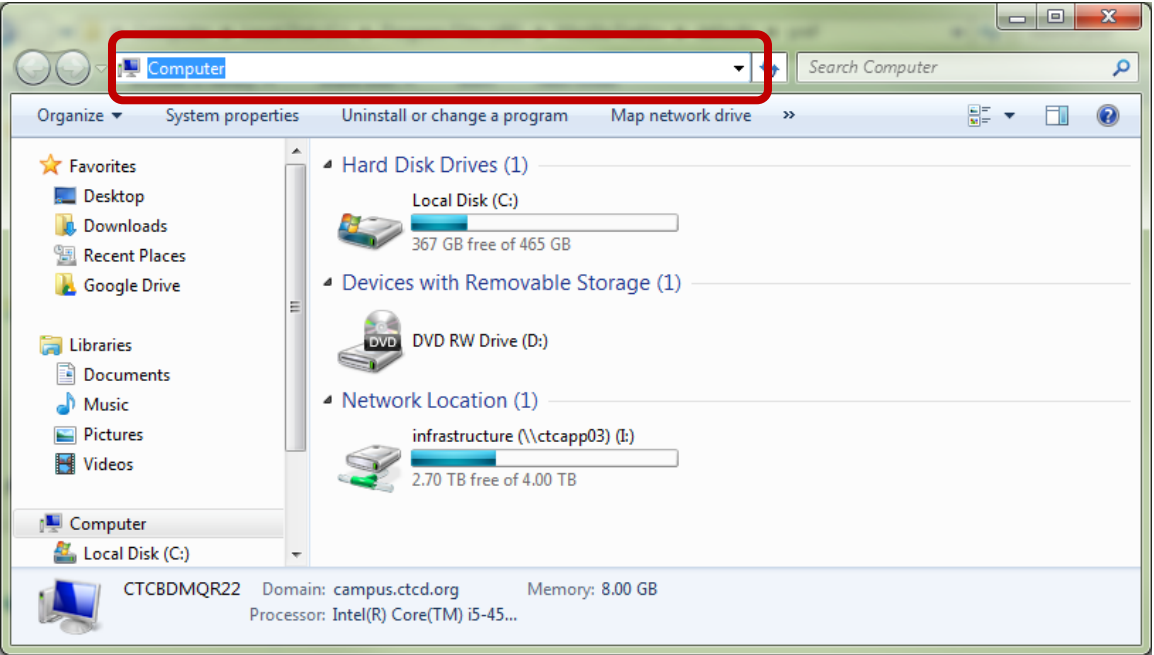

3. Copy and paste " **C:\Program Files (x86)\Mozilla Firefox\defaults\pref\** " into the address bar at the top of the window and press the *Enter key*. The pref folder should open, and a single file (*channel-prefs*) should be present.

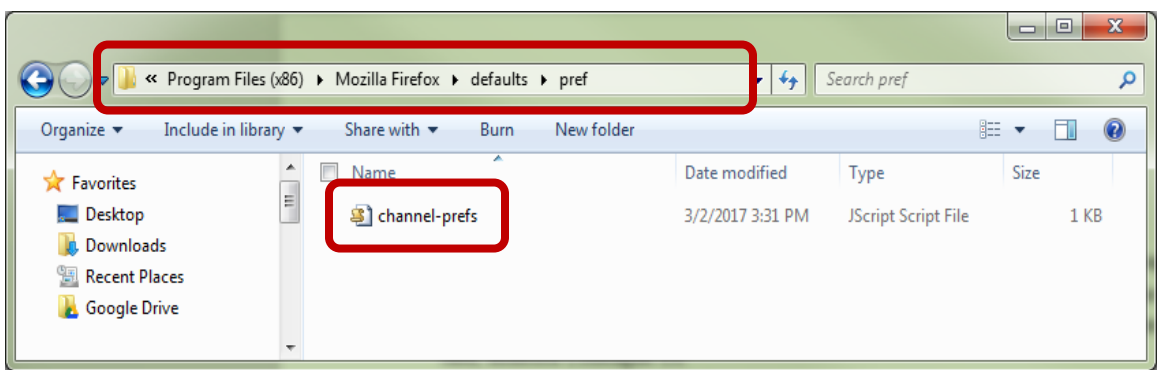

- 4. Copy and paste the **channel-perfs.js** file you previously downloaded (see step 1) into the currently open *pref* window. Opt to replace the file when prompted.
- 5. Next, copy and paste " **C:\Program Files (x86)\Mozilla Firefox\** " into the address bar and press *Enter*. (This folder will have many sensitive files and folders, so be careful not to move or change anything around.)

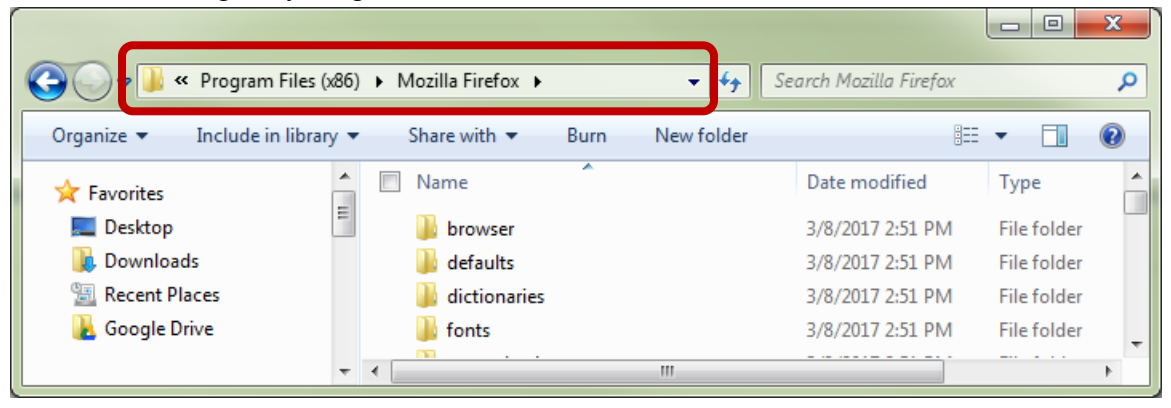

- 6. This time, copy and paste the **update-settings.ini** file you previously downloaded (see step 1) into the currently open *Mozilla Firefox* window. Again, opt to replace the file if prompted.
- 7. Close and restart Firefox.
- 8. In Firefox, select *Help* from the *menu bar* at the top of the browser. (If the *menu bar* isn't visible, press the *Alt* button to unhide it.) A dropdown menu will appear, where you can select *About Firefox*. You can confirm here what version of Firefox you are using and if it is currently downloading the update you manually requested by doing the previous steps.

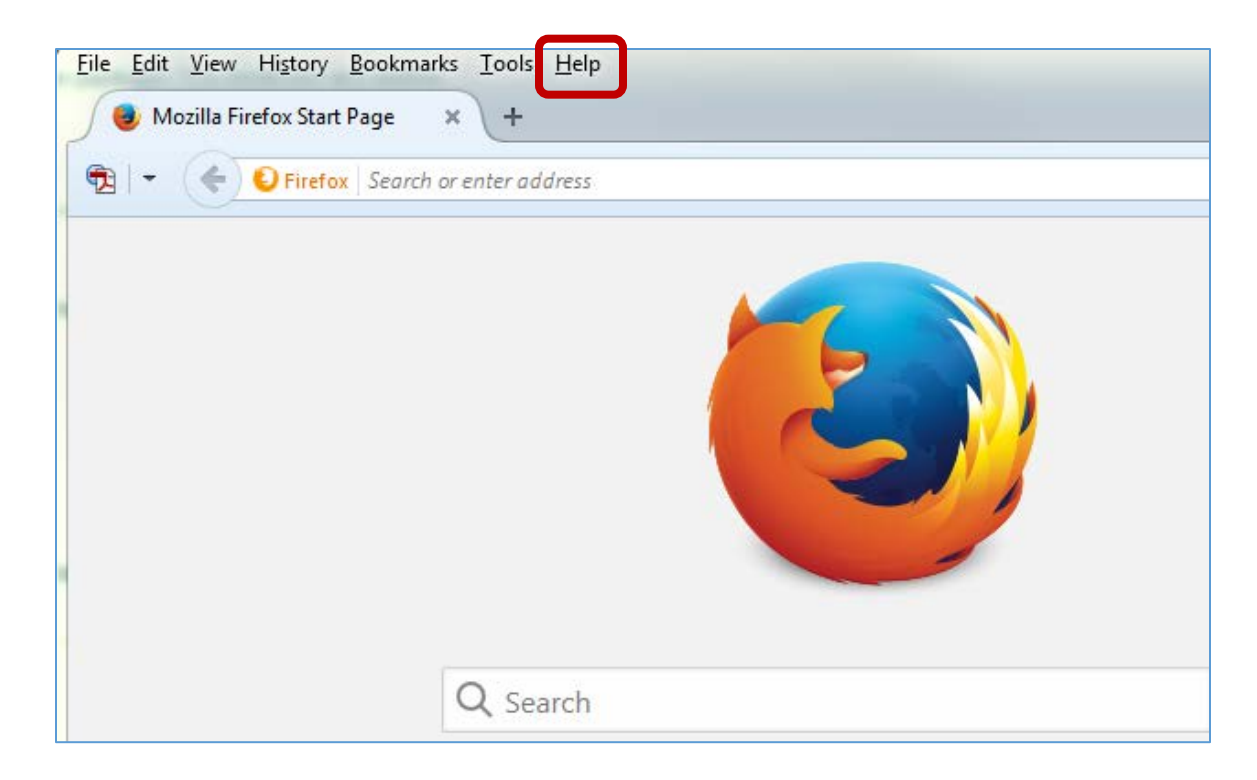

9. Restart Firefox again when the download is complete.